## How to find a provider as a current employee

1. Go to [umr.com.](https://www.umr.com/)

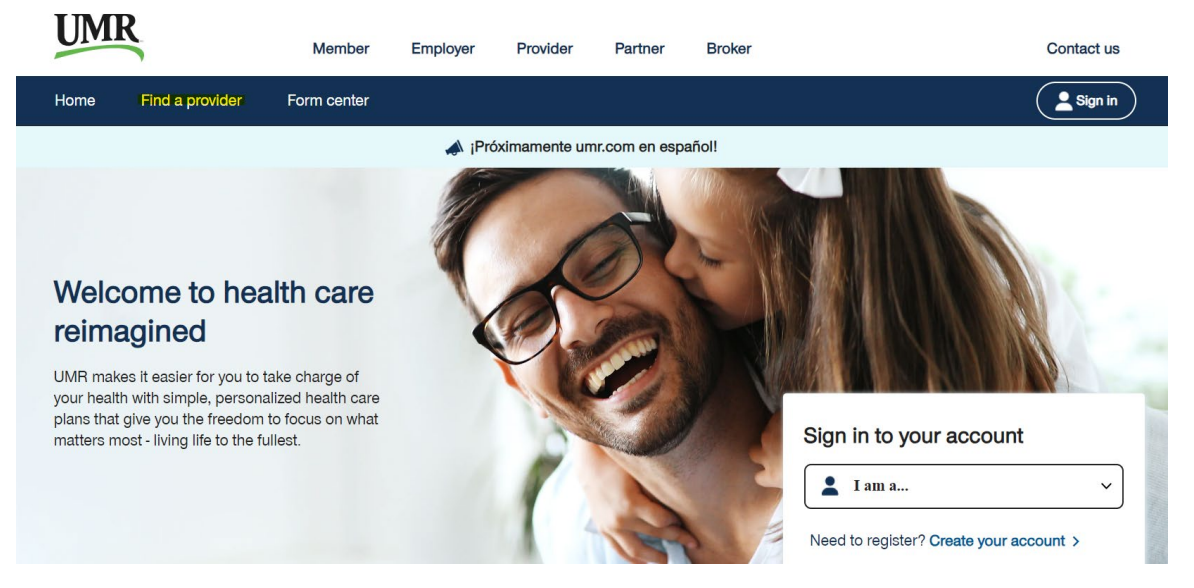

2. If you have not previously set up an account with UMR, click *Create your account*. If you have previously set up an account with UMR, select *Member* from the drop down menu and then click *Sign In*.

## Sign in to your account

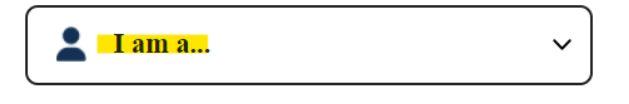

Need to register? Create your account >

By signing into your account, you can:

- Find health care providers
- Check health care account balances
- View claims
- Update your profile
- 3. Sign in using your HealthSafe ID log in.
- 4. You will be sent to the home page of your UMR portal.

5. Click *Find a Provider* from the myMenu op�ons. Scroll down and select *View providers* under the Provider network section.

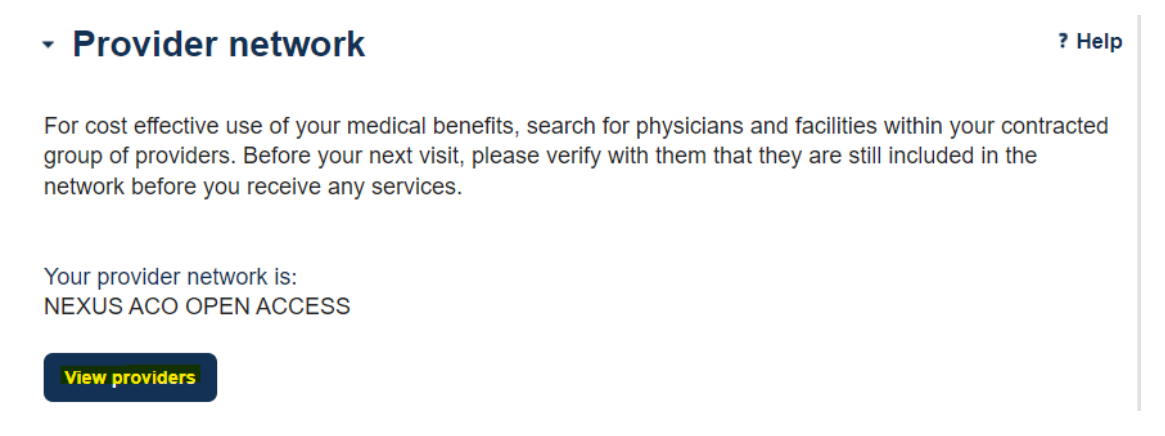

6. The search screen will launch in a new window. You can then search using the Search bar or the categories.

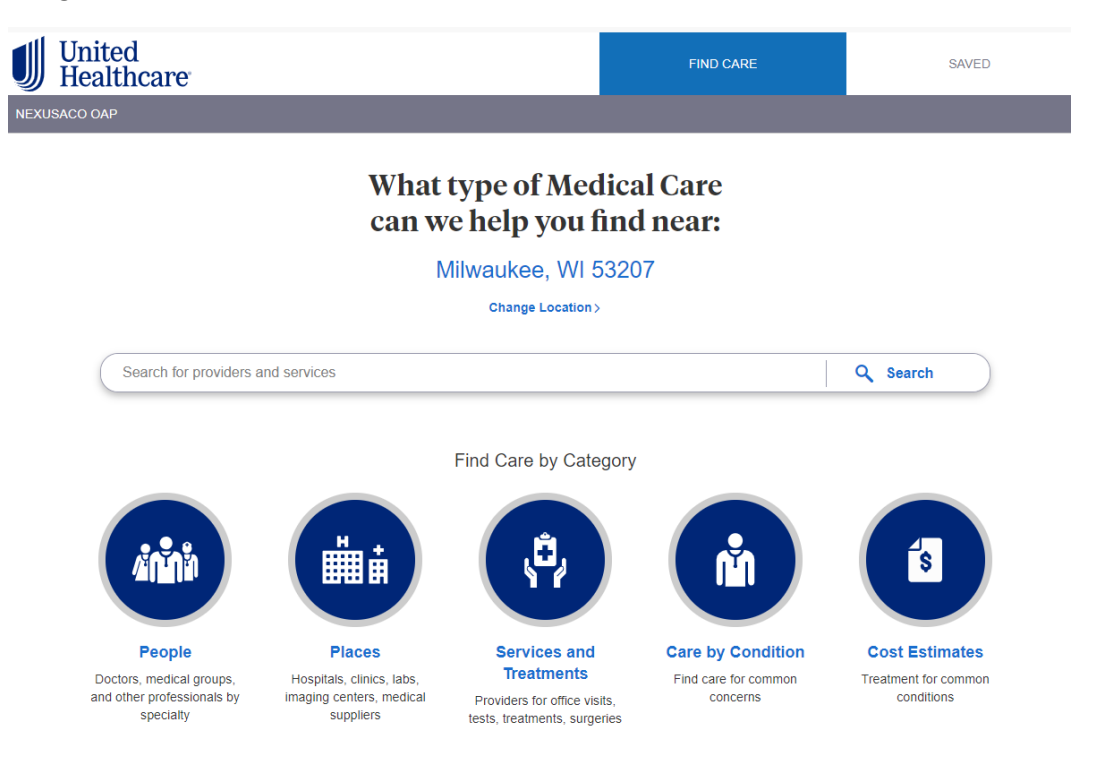

7. Look for the Tier 1 Provider and In-Network Provider labels. A Tier 1 Provider will have the Tier 1 Provider label. A Tier 2 Provider will only show the In-Network Provider label.

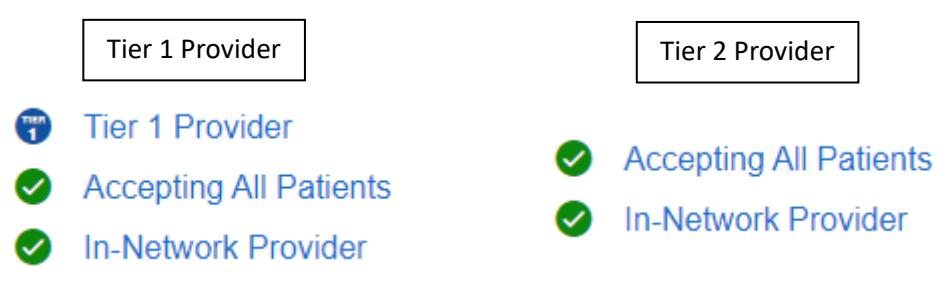